## *Uputstvo za podešavanje Sagem Fast 800-840 ADSL USB modema*

Bez priključivanja ADSL modema na USB priključak računara, sa CD-a koji ste dobili uz modem, duplim klikom pokrenite **Setup.exe** (u većini slučajeva automatski se startuje) i kliknite na **Next** (*slika 1*).

Sa liste ponuđenih drivera odaberite **PPPoE LLC 8/35**, zatim kliknite na **Next** (*slika 2*)

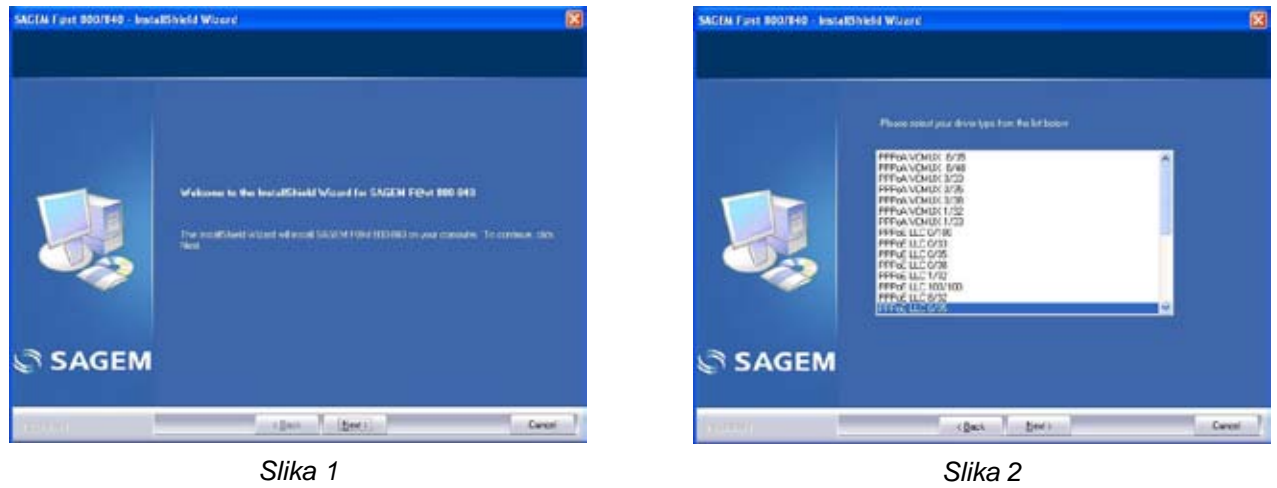

Nakon završenog procesa instalacije, kada računar to zatraži od vas, potrebno je povezati modem USB kablom na USB priključak računara (*slika 3*). Kada računar prepozna ADSL modem, obavestiće vas da je instalacija uspešno završena (*slika 4*).

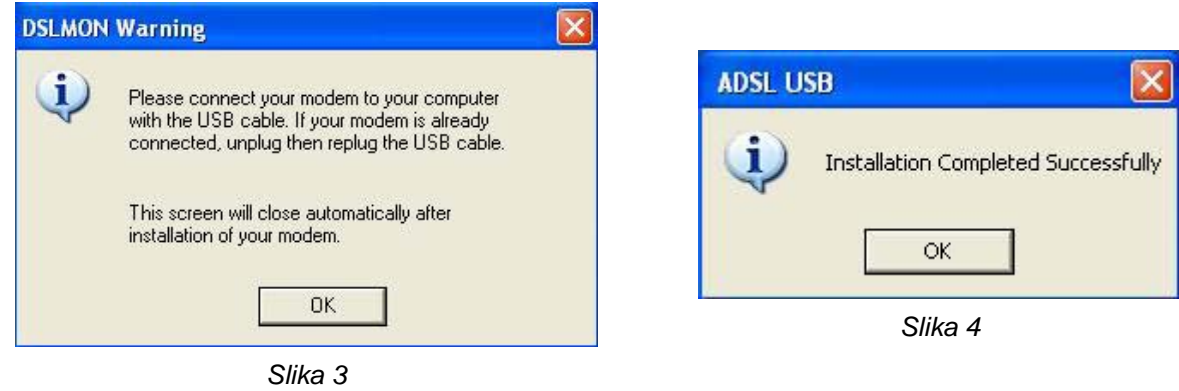

Na desktop-u računara, kreiraće se nova ikonica pod imenom **Internet ADSL** (*slika 5*).

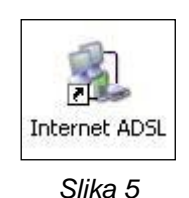

Takođe, po uspešno završenoj instalaciji, u task bar-u (donji desni ugao monitora, pored sata), pojaviće se **DSLmon** (ADSL monitor) ikona, koja je predstavljena u obliku trougla. Kliknite na **DSLmon** dva puta. Otvoriće se status ADSL veze (*slika 6*). Dok je ovaj prozor otvoren, pritisnite na tastaturi **ALT** i slovo **D**. Otvoriće se nov prozor. Kliknite na tab **CONFIG** i proverite ispravnost sledećih parametara: VPI: 8; VCI: 35; Encapsulation Type: PPPoE LLC; ADSL Standard: Multistandard; USB: BULK/ISO (*slika 7*).

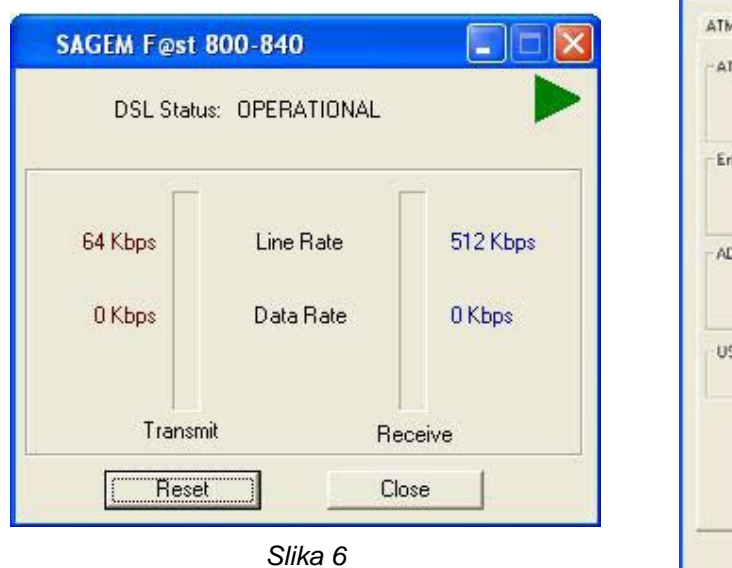

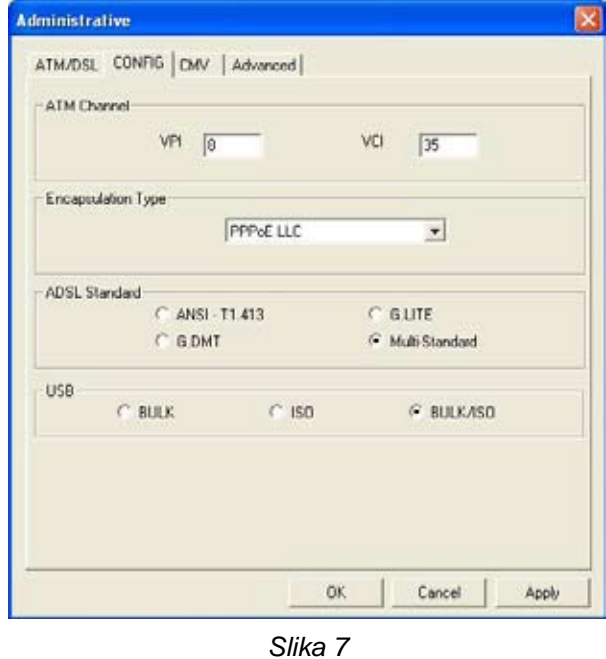

Kliknite dupli klik na **Internet ADSL** ikonu (*slika 5*). Otvoriće se prozor za uspostavljanje konekcije (*slika 8*). Unesite vasu username/password kombinaciju. Username upisujete u formatu **username@beocity** (username upisujete malim slovima). Klikom na Dial povezujete se na **BeocityNet ADSL internet**.

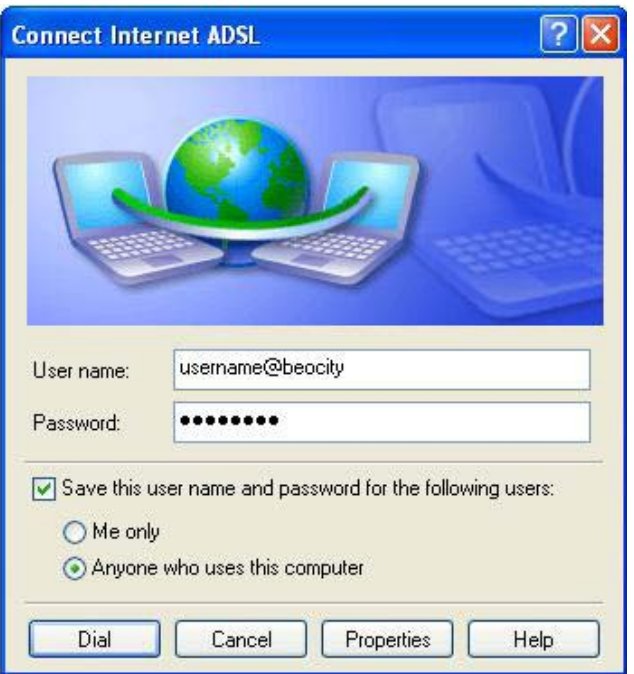

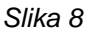